# P07Z35LW4T30(36X ZOOM)

# **Tracking PTZ IP Camera Quick Start Guide**

Part 1 [P6sLite mobile APP Quick Start Guide]

# 1, Mobile phone APP (P6sLite) installation and login:

Scan the QR code above to enter the download page

1), select the corresponding download option to download the mobile phone APP and manual, of course, can also download the PC software, currently only supports Windows OS software download.

2), download the APP and install it, as shown below:

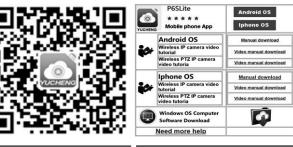

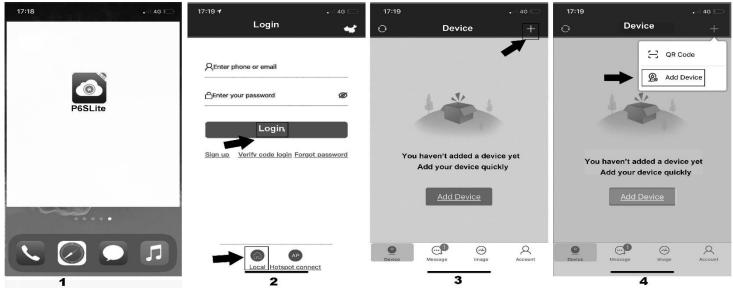

Use your e-mail to register an account for login. You can also login to the APP system directly use "Local"login

### 2, Add device

1),AP configuration: the camera only need to connect 12V power (for WIFI wireless camera)

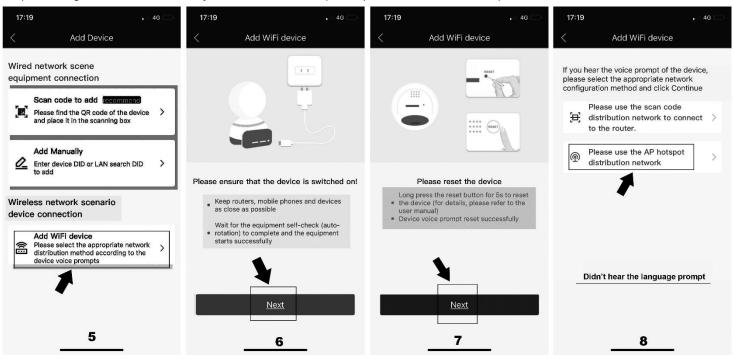

2),Go to APP Home page and click + for add camera. Select "Add device" Connect as shown in Figure 4. According to the prompt until screen from Figure 5 to 8, select the AP at the beginning of ZWAP in Figure 11. If no WiFi hotspot is displayed, wait for the hotspot to start.) Enter the hotspot password 01234567 as shown in Figure 12.Then click" Join"

| 17:19        | • 11 4G 💭                                                                                            | 17:20<br>◀ P6SLite     | •••• 4G          | 17:20<br>< P6SLite                                             | .all 4G 💭                                    | 17:20<br>◀ P6SLite | • 4G                                                                                                    |
|--------------|----------------------------------------------------------------------------------------------------|------------------------|------------------|----------------------------------------------------------------|----------------------------------------------|--------------------|----------------------------------------------------------------------------------------------------|
| <            | Get device hotspot                                                                                   | Setting                | S                | < <u>Settings</u> WLAN                                         |                                              | Enter the pass     | word for "ZWAP_IOTBBB-778254-TYRUK"                                                                                           |
|              | system permission restrictions, the                                                                  | Apple ID, iCloud, Me   | edia & Purchases | TY Lighting                                                    | <b>≜</b> ≑ (j)                               | <u>Cancel</u>      | Enter Password Join                                                                                                    |
|              | tspot list cannot be obtained directly,<br>to the phone settings interface to get the<br>tspot first |                        |                  | Yeavi.com_5G                                                   | ∎ <del>?</del> (j)                           |                    |                                                                                                    |
|              |                                                                                                    | Airplane Mode          |                  | ZWAP_IO                                                        | 4-TYRUK 🕯 🛜 ϳ                                | Password           | 01234567                                                                                                    |
|              | · · · · · · · · · · · · · · · · · · ·                                                                | S WLAN                 | Not Connected >  | 休斯顿火箭队                                                         | 1 © (j                                       | your iPhone ne     | access this WLAN network by bringing<br>ear any iPhone, iPad, or Mac which has<br>this network and has you in their contacts. |
|              | < Set up                                                                                             | * Bluetooth            | On >             | 小幸运                                                            | ê                                            |                    |                                                                                                    |
|              | AKOT0001-ZVIEW                                                                                       | (1) Cellular           | >                | 新辉教育2.4G                                                       | ∎ <del>?</del> (j)                           |                    |                                                                                                    |
|              | ZWAP_NGLSPE-363424-DJVFT                                                                             | Personal Hotspot       | Off >            | Other                                                          |                                              |                    |                                                                                                    |
|              | ZWAP_NGLSPN-091989-CLDVD                                                                             |                        |                  |                                                                |                                              |                    |                                                                                                    |
| field, pleas | e will open the hotspot with the "ZWAP_"<br>se click the button below to go to the                   | Notifications          | >                | Apps Using WLAN & Cellu                                        | ılar >                                       |                    |                                                                                                    |
| settings in  | terface to connect to the hotspot                                                                    | Sounds & Haptics       | >                |                                                                |                                              |                    |                                                                                                    |
|              | wifiDisconnected                                                                                     | 🔅 General              | >                |                                                                |                                              |                    |                                                                                                    |
|              | Go to the phone settings interface                                                                   | Control Center         | >                | Auto-Join Hotspot                                              | Ask to Join ゝ                                |                    |                                                                                                    |
|              | 9                                                                                                    | AA Display & Brightnes | <u>s 1</u> 0     | Allow this device to automatical personal hotspots when no WLA | y discover nearby<br>N network is available. |                    | 12                                                                                                    |

3), Click"P6SLite" on the back button APP of the mobile device to show that it is connected as shown in Figure 14.(Note: If the configuration fails in the interface of Figure 9, it will return to the interface of Figure 11; this is the wifi hotspot connection! !!)
4), If the hotspot connection is successful, it will enter the wifi configuration mode. Select your wifi of your home wireless router as shown

in Figure 16. And input password of your home wireless router. Follow the prompts to complete the addition of the camera.

| 17:20<br>■ P6SLite<br>Settings WLA                                                                                                    |                                                    | 17:20 <b>1</b> .∎ 🗢 🗖                                                                                                    | 17:20 <b>1</b>                                                                                                    | 17:21                                                                                                    |
|----------------------------------------------------------------------------------------------------|----------------------------------------------------|----------------------------------------------------------------------------------------------------|----------------------------------------------------------------------------------------------------|----------------------------------------------------------------------------------------------------|
| WLAN VUAP_IOTBBB-7782 Weak Security                                                                                                    |                                                    | Connection device hot spot Connection device hot spot Select device hotspot and click connect                                                                                                    | < Hotspot connect                                                                                                    | <ul> <li>✓ Wireless Network Settings</li> <li>✓</li> <li>WiFi list<br/>Please select a suitable router to connect the<br/>device to the Internet (5G WLAN currently does not<br/>support)</li> <li>✓ 11223</li> </ul>                                                       |
| NETWORKS<br>378452408<br>68<br>ChinaNet-dZau<br>ChinaNet-j9k9<br>ChinaNet-nGWJ<br>ChinaNet-NPfp<br>peixun5G<br>TP-B505-1<br>TP-LINK_BA8B<br>13 |                                                    | Image: set up         Image: set up         Image: set up <td< td=""><td>the second second secon</td><td>B405       &gt;          Redmi       &gt;         ChinaNet-dZau       &gt;         TP-B505-1       &gt;         Choose the WIFI of the wireless router         68       &gt;         想知道密码吗?       &gt;         ChinaNet-nGWJ       &gt;         ChinaNet-TFcX       &gt;         OPPO R9m       16</td></td<> | the second second secon | B405       >          Redmi       >         ChinaNet-dZau       >         TP-B505-1       >         Choose the WIFI of the wireless router         68       >         想知道密码吗?       >         ChinaNet-nGWJ       >         ChinaNet-TFcX       >         OPPO R9m       16 |
| 17:21 <b>-</b> ⊀<br>∠ Wireless Ne                                                                                                    | . ແຈວ                                              | 17:21                                                                                                    | 17:22 ন েই 🗖<br>∠ Device added successfully                                                                                                    | -<br>17:22 <b>-</b>                                                                                                    |
| WiFi list<br>Please select a suitable rou<br>device to the internet (5G V<br>support)<br>11223<br>B405                                         | ter to connect the<br>VLAN currently does not<br>> | Device connecting<br>Please place the device as close as possible to<br>the router<br>Waitting for WIFI to complete configuration                                                                                                    | Device added successfully                                                                                                    | Family<br>Ship TPC<br>IX                                                                                                    |
| -                                                                                                    | > password wifi router                             | ( )<br>:<br>@                                                                                                    | Choose a device name you like Family Bedroom Living room Office Balcony Study I don't like it, customize your device name                                                                                                    | Online Channel: 1         Disconnect       Playback       Settings         Camera added successfully                                                                                                    |
| Image: Cancel     Image: ChinaNet-TFcX     Image: OPPO R9m                                                                                     | ОК >                                               | <ul> <li>The device is connecting to the router</li> <li>Binding device</li> <li>18</li> </ul>                                                                                                    | Please enter a custom device name <u>Rarry out</u> jump over         19                                                                                                    | Device 20 Image Account                                                                                                    |

- 3, QR code added(The camera has been wired to your router)
- 1),Open APP Home page, click the + icon in the upper right corner, select the QR code (you can also click on the sweep) as shown in Figure 2-8. The two-dimensional code recognition will enter the Add Device interface as shown in Figure 21.
- 2), Add a successful APP will return to the device home page interface, click the home page list to show the connected device.Will enter the camera preview interface as shown in Figure 23.

| .⊪t 4G 💭<br>Device + |  |
|----------------------|--|
| CR Code              |  |
| 21                   |  |

| 20:08               |                  |                            | † 🗆                 | 17:22 🕈    |          |                |
|---------------------|------------------|----------------------------|---------------------|------------|----------|----------------|
| <                   | Add M            | lanually                   |                     | 0          | Device   |                |
| DID                 |                  |                            |                     | Family     |          |                |
| IOTBAA-755716-VZZHH |                  |                            | €a                  | SMP IPC    |          | 2020 12:       |
| 'ou can also a      | idd device DID b | y clicking LAN s           | earch               |            |          |                |
| Administra          | tor account      |                            |                     |            |          | . HEME: I      |
| admin               |                  |                            |                     |            |          |                |
| Administra          | tor passwor      | ď                          |                     |            |          |                |
| olease enter        |                  |                            |                     | Online Cha | nnel: 1  |                |
| name                |                  |                            |                     |            |          | -              |
|                     |                  |                            |                     | Disconnect | Playback |                |
| 55716               |                  |                            |                     |            | •        | ⊗ <u>Setti</u> |
| Family              | living<br>room   | bedroom                    | study               |            |          | Woeth          |
|                     |                  | bedroom<br>meeting<br>room | study<br>Front desk |            |          | Wseth          |
| Family              | room             | meeting                    |                     | 0          | <b>1</b> | Waen           |

4. Add LAN device(The camera has been connected to the wide area network)

The camera must be connected with 12V power supply and network cable (Note: The camera has enabled the DHCP function by default. Please ensure that your network is normal, and the device to be added by the APP must be in the same network environment. If it cannot be added, please check Your network is not a product quality issue)

1), Open APP Home page, click the + in the upper right corner, and select Add Device as shown in Figure 24.

2), Click to search for the device as shown in Figure 26. Tthe password is empty. click "Add to"

| . 4G (            | 20:09 <b>1</b> 😤 🗔                                                       | 20:09 n 🕆 💭                                         | 20:09 . 😤 🗌                                         | < Add Manually                                                              |                                                                          |
|-------------------|--------------------------------------------------------------------------|-----------------------------------------------------|-----------------------------------------------------|-----------------------------------------------------------------------------|--------------------------------------------------------------------------|
| evice +           | < Add Device                                                             | < Add Manually                                      | < Lan Search                                        |                                                                             |                                                                          |
| GR Code           | Wired network scene                                                      | DID                                                 | Device found                                        | DID<br>NGLSPE-736893-TGCKH                                                  | *+                                                                       |
| Add Device        | equipment connection<br>Scan code to add recomments                      | You can find it on the camera                       | DID:IOTBAA<br>model:P03Z35LW4T20                    | You can also add device DID by clicking LAN search<br>Administrator account | · · ·                                                                    |
|                   | Piease find the QR code of the device > and place it in the scanning box | Administrator account                               | DID:NGLSPE TGCKH<br>model:P03Z35LW/P4T20            | admin<br>Administrator password<br>please enter                             | Device added successfully                                                |
| M                 | Add Manually                                                             | admin                                               | DID:NGLSPE UXKPC<br>model:S834/5520PHR-AI           | Administrator password                                                      | Your device736893Has been added successful<br>ge to the homepage and try |
| dded a device yet | Enter device DID or LAN search DID > to add                              | Administrator password please enter                 | DID:IOTBBB-CONCONTROL TYRUK<br>model:P03Z35LW4T20   | - please enter<br>name '<br>736893                                          | I Know                                                                   |
| device quickly    | Wireless network scenario<br>device connection                           | name<br>Please select or customize your device name | DID:NGLSPE-S0000 =PUFJZ<br>model:S835-A0/5520PHR-AI | Family Iving bedroom study.                                                 | *                                                                        |
| Device            | Add WiFi device                                                          |                                                     |                                                     | office Doorway room Front desk                                              |                                                                          |
| 24                | device volce prompts 25                                                  | 26                                                  | 27                                                  | Add to 28                                                                   | 29                                                                       |

#### 5, manually add

Open APP Home page, click + the icon in the upper right corner and select "Add manually" as shown in Figure 31.As shown in Figure 32, the name can be entered according to your needs; the DID number can be found on the airframe or the outer package. Note the case when entering the UID. User name and password are the default for the first time.

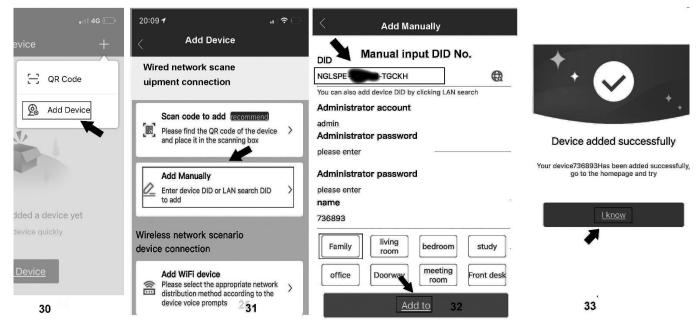

Complete the operation of 33. Click "I Know". Added successfully .APP will return to the device's home page.

- 6, Home page interface, real-time preview and function description
  - 1), home icon uses as shown in Figure

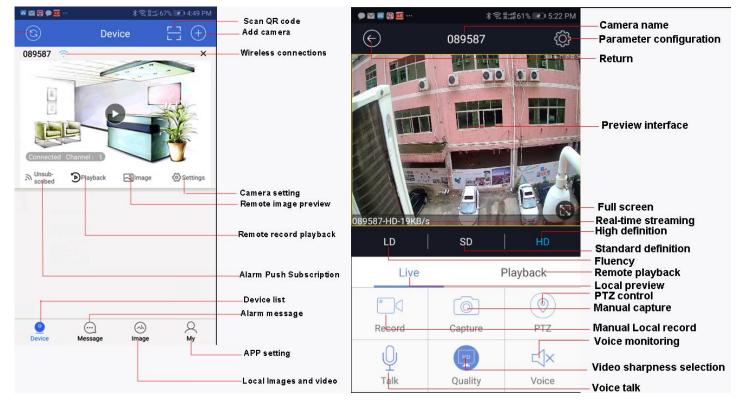

# 2), The function of the PTZ interface is shown in Figure 36-38.

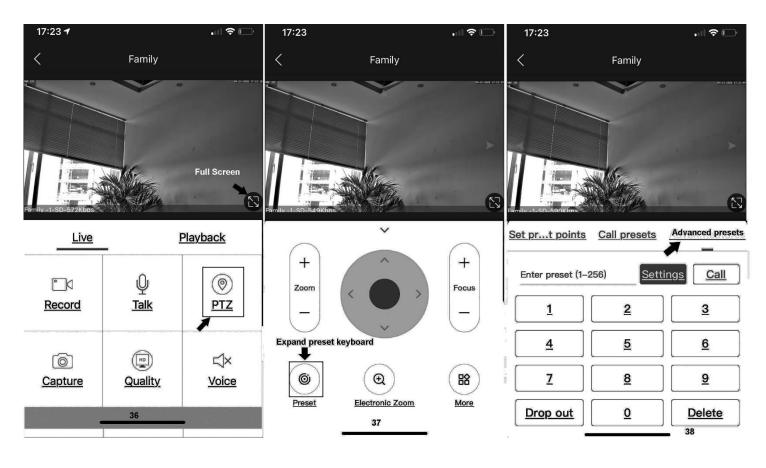

#### 3) Preview interface

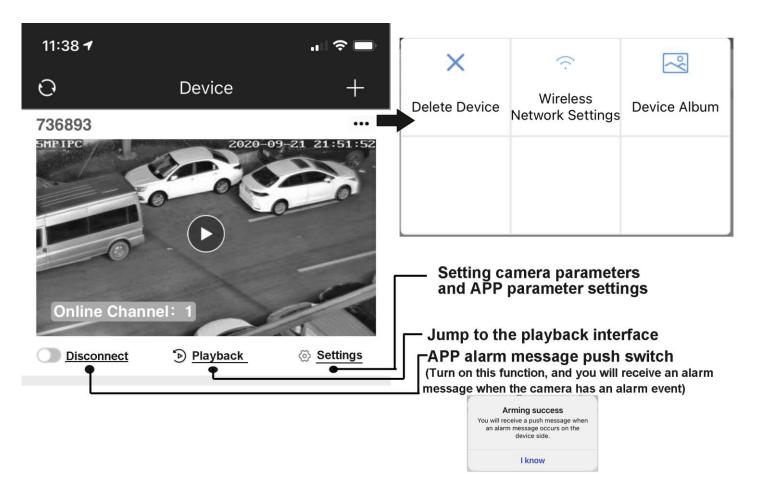

# Part 2 【APP Quick button function introduction】

### 1,Set and Call preset:

Click the "PTZ" on the APP interface, Go the preset position setting keyboard, please select "advanced preset position" and the APP will pop up Numeric keypad button. You can use this numeric keypad to set presets, call presets and turn on some special features. If we need to set the 1 th preset, we need to Click 1 on the keyboard, then click the "<u>Settings</u>" button to set 1th preset successfully; if you want to call 1th preset, click 1 on the keyboard, Then click "<u>Call</u>", Call 1th preset successfully

# 6, How control PTZ

Click Oracle Click Click

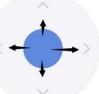

# Part 4 [Function Operation and Description]

### Professional name explanation;

Set:set preset, Call:Call preset [N]+[set]=Enter N first and then click SET. "+"=Then

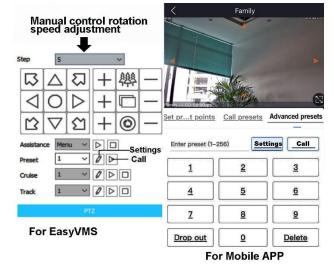

#### 1.Commnuication settings : Default PELCO-D/115200)

#### 2.Control the speed dome up ,down and left right rotation

Users can control the speed dome up and down movement by NVR & client soft-ware & mobile app (P2P) & keyboard Joystick's movement can control the speed dome's action. when the joystick turn right, the speed dome also turn right. So the speed dome's movement agree with joystick's movement.

#### 3. Preset settings

Rotate the camera to the position you want, then set this position to "N" preset

[N] +[SET] ,N is preset point, 1-255 number can be optional (But the command Preset isn't include). Set= set preset

#### 4.Call preset( need set the corresponding preset point) : [N]+[CALL]

N for preset point, 1-255 number can be optional, camera can move to preset point after call, Zoom, focus and aperture lens will automatically change to preset parameters, camera preset display on the monitor.

# 5, Set auto tracking

1) First set a return position: the position of the camera return after the end of the tracking (Home preset position)

Control the camera, rotate the camera to the position you want, and set the 88th preset

Setting method: [88]+[Set]

### 2) Open/Close tracking (Default Close)

Call 98 for turn on Humanoid tracking, Setting method: [98]+[Call];

Call 99 for Trun on cruise tracking, Setting method: [98]+[Call];( only Suitable for humanoid tracking)

set 96 for turn off tracking, Setting method: [96]+[Set]

# Principle explanation of cruise tracking function:

Before turning on tracking, you need to set the camera's cruise point in advance. A maximum of 16 preset points can be set. These cruise points are the few locations you want to monitor. The camera will cruise back and forth between these locations to find a tracking target. Really made a camera monitors multiple angles of demand. Turn on cruise trackingfunction, The camera will cycle moving through the preset cruise points. When the person is detected, the camera will turn on the tracking. After the tracking is completed, the camera automatically resumes the cruise until the next time the person is detected, the tracking is turned on again

#### 8, Delete all preset point

[93] +[Set] ,Set no.93 preset, Clear the all preset;Setting method :[93]+[Set] .

### 9, Auto scan(Horizontal rotation)

[120]+[CALL], call No.120 ,the lever of 360 degree clockwise automatic scanning

#### Modify speed of Auto scan :

[120]+[Set] +[N]+[Set]; (N=1-100; N represents scan speed percentage, default is 10=10 degee/sec)

If you wanto to change speed of auto scan to 50 degee/sec;

Setting method: [120]+[Set] +[50]+[Set]

#### 10, Cruise settings

Before you start cruising, you first need to set some preset position in the cruise path., Please refer to " 3.Preset settings"

[115]+[CALL] for Open the first Cruise of 1-16 to scan;

[116]+[CALL] for Open second Cruise of 17-32 to scan

[117]+[CALL] for Open the third Cruise of 33-48 to scan

#### Modify the stay time of the Cruise:

[116] +[Set] + [N]+[Set]; (N=1-255; N represents the dwell time at each preset, default is 5 seconds)

If you change the dwell time to 10 seconds.Setting method:[116]+[Set] + [10]+[Set]

#### Modify speed of the Cruise:

[115] +[Set] + [N]+[Set]; (N=1-100; N represents the dwell time at each preset, default is 10=10 degee/sec) If you wanto to change speed of **Cruise** to **50** degee/sec;Setting method: [120]+[Set] +[**50**]+[Set]

|                                  | Part 4 [Common functions operating Express ]                                |        | 1            | <del></del>  |
|----------------------------------|-----------------------------------------------------------------------------|--------|--------------|--------------|
| Function name                    | Explanation                                                                 | Preset | Call         | Set          |
| Set return position for tracking | The camera will return the position when camera tracking end                | 88     |              | $\checkmark$ |
| Close auto tracking              | Close auto tracking                                                         | 96     |              | $\checkmark$ |
| Open Humanoid tracking           | Only track people                                                           | 98     | $\checkmark$ |              |
| Open cruise tracking             | Open auto tracking for People                                               | 99     | $\checkmark$ |              |
| Humanoid tracking horizontal     | 113+set+N+set,N=Percentage of maximum speed,                                | 113    |              |              |
| speed adjustment                 |                                                                             |        |              |              |
| Humanoid tracking vertical       | 114+set+N+set,N=Percentage of maximum speed,                                | 114    |              | $\checkmark$ |
| speed adjustment                 |                                                                             |        |              |              |
| Dipped beam and high beam        | The user can arbitrarily set the near light and the remote light to switch  | 101    | $\checkmark$ |              |
| switch                           | position.                                                                   |        |              |              |
| Full IR open                     | The user can arbitrarily set the position where the near light and the far  | 102    | $\checkmark$ |              |
|                                  | light are simultaneously turned on.                                         |        |              |              |
| IR light auto mode               | Infrared light is controlled by changes in light brightness                 | 149    |              | $\checkmark$ |
| IR light Forced on mode          | IR light is always on, and the camera stays in night mode.                  | 150    |              | $\checkmark$ |
|                                  |                                                                             |        |              |              |
| IR light Forced to close         | IR light is always off during , and the camera is in day mode               | 149    | $\checkmark$ |              |
| Auto scan(pan)1                  | 360 degree clockwise rotation scan                                          | 120    | $\checkmark$ |              |
| Auto scan(pan)2                  | 360 degree counterclockwise rotation scan                                   | 121    |              |              |
| Auto scan(pan)3                  | 360-degree round-trip scanning                                              | 122    |              |              |
| Modify speed of Auto scan        | [120]+[Set] +[N]+[Set]; (N=1-100; N represents scan speed                   | 120    |              | $\checkmark$ |
|                                  | percentage,default is 10=10 degee/sec)                                      |        |              |              |
| Open the first cruise            | Open the first cruise without Tracking                                      | 115    | $\checkmark$ |              |
| Open the second cruise           | Open the second cruise without Tracking                                     | 116    | $\checkmark$ |              |
| Open the third cruise            | Open the third cruise without Tracking                                      | 117    | $\checkmark$ |              |
| Set cruise speed                 | [115] +[Set] + [N]+[Set]; (N=1-100; N represents the dwell time at each     | 115    |              | $\checkmark$ |
|                                  | preset,default is 10=10 degee/sec)                                          |        |              |              |
| Modify the stay time of the      | [116] +[Set] + [N]+[Set]; (N=1-255; N represents the dwell time at each     | 116    |              | $\checkmark$ |
| Cruise                           | preset,default is 5 seconds)                                                |        |              |              |
| Left limit                       | Set Left limit                                                              | 110    |              | $\checkmark$ |
| Right limit                      | Set Right limit                                                             | 111    |              | $\checkmark$ |
| Save left-right position         | Save left-right position                                                    | 112    |              | $\checkmark$ |
| Turn on left - right scan        | Turn on left - right scan                                                   | 112    | $\checkmark$ |              |
| Modify the speed limit scan      | Modify the speed of right and left limit scan:110+call+N+call, (N=1-100; N  | 110    | $\checkmark$ |              |
| moully the speed limit scan      | represents Cruising speed percentage, default is 10 degee/sec)              | 110    |              |              |
| Set the Home position            | [125]+[Call]+[N]+[Call] ,N=Preset ,default N=1,1th preset position          | 125    | $\checkmark$ |              |
| Open Home position               | [124]+[Call]                                                                | 124    | $\checkmark$ |              |
| Close the Home positon           | [124]+[set]                                                                 | 124    |              | $\checkmark$ |
| Set the Home start time          | 125+set+N+set N (N=1-250 ; N represents start time,default N=5= 5 seconds ) | 125    |              | $\checkmark$ |
| Open Lens focal length and       | PTZ speed, lens zoom automatic matching is enabled (default is on)          | 108    | $\checkmark$ |              |
| speed match                      |                                                                             |        | <u> </u>     |              |
| Open ZOOM/Speed automatic        | ZOOM and rotation speed are automatically matched, the larger the           | 108    |              | $\checkmark$ |
| matching( default)               | ZOOM, the slower the rotation speed                                         | _      |              | <u> </u>     |
| CloseZOOM/Speed                  | ZOOM has nothing to do with rotation speed                                  | 108    | $\checkmark$ |              |
| automatic matching( default)     |                                                                             |        |              | ,            |
| Delete all preset point          | Delete all preset point                                                     | 93     | 1            | $\checkmark$ |
| pan/tilt correction              | Horizontal and vertical self-test                                           | 94     | √            | <u> </u>     |
| Restore factory settings         | 64+call+62+call                                                             | 64     | $\checkmark$ |              |